## **GENERA TU FORMATO UNIVERSAL DE PAGO EN EL PORTAL DE SERVICIOS AL CONTRIBUYENTE**

**LINK PARA DESCARGAR FORMATO:**

*https://sfpya.edomexico.gob.mx/recaudacion/index.jsp*

*O escanea el Qr :*

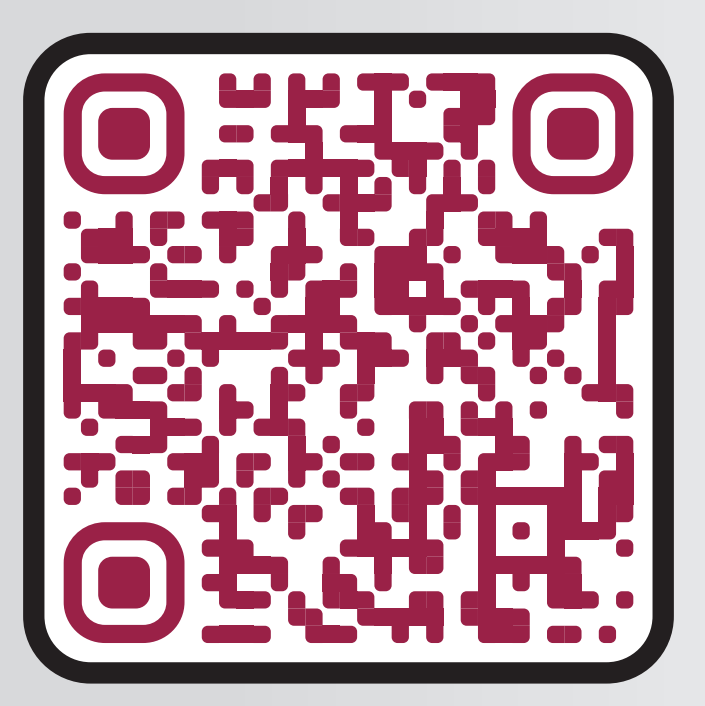

**NOTA: Para poder descargar el** *FORMATO UNIVERSAL DE PAGO* **ten a la mano los siguientes datos :**

**NOMBRE › › › DOMICILIO › › › CURP › › › RFC › › › MATRICULA** 

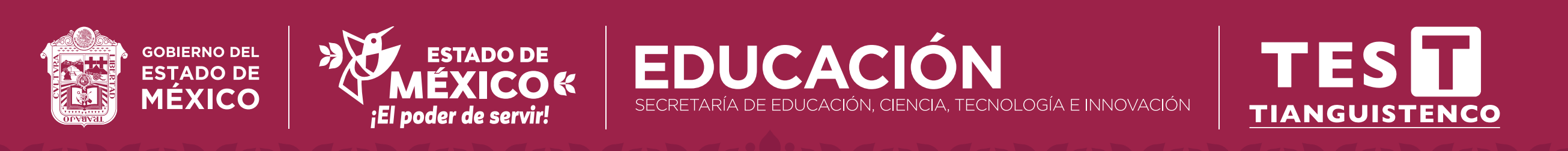

**Organismos Auxiliares** 

**Acceder al Portal de Servicios al contribuyente: Seleccionar**  *ORGANISMOS AUXILIARES*

# **1 En Organismo Auxiliar, seleccionar:** *TECNOLÓGICO DE ESTUDIOS SUPERIORES DE TIANGUISTENCO.* **Dar click en siguiente**

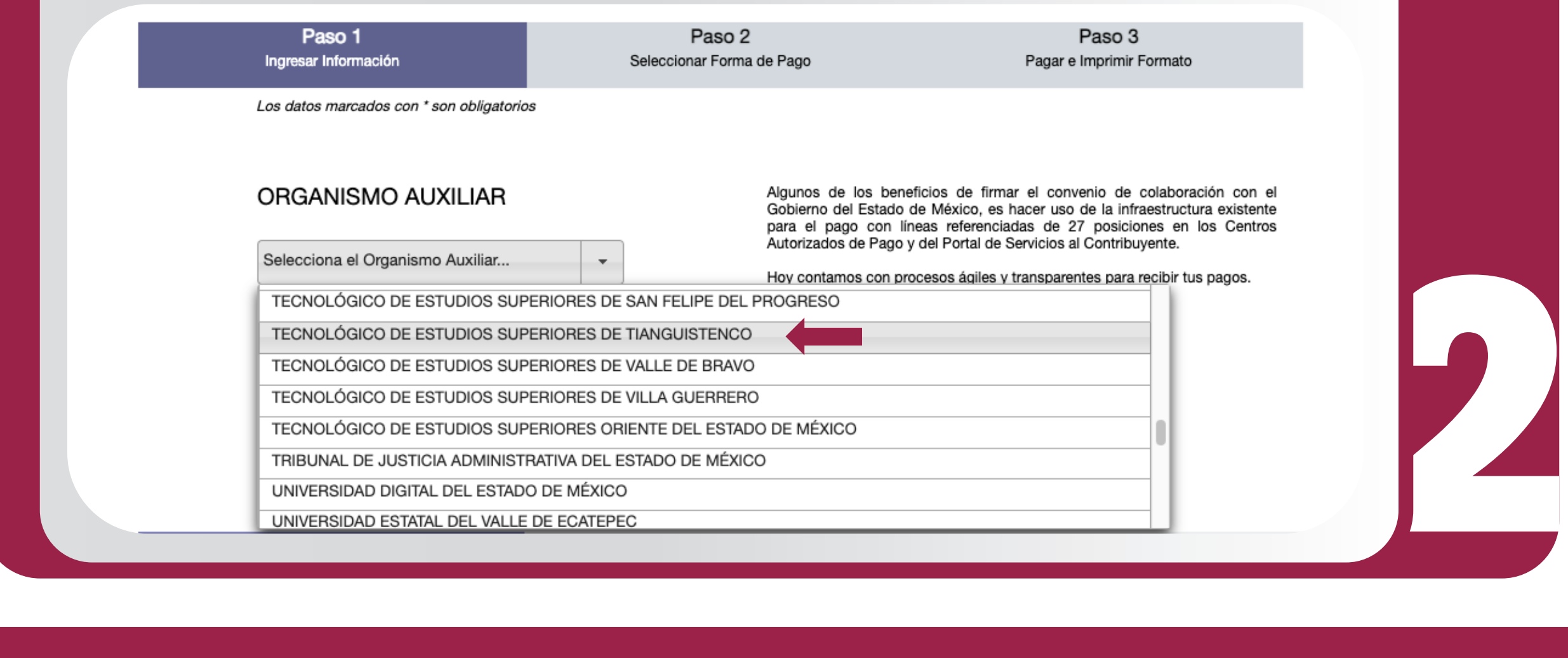

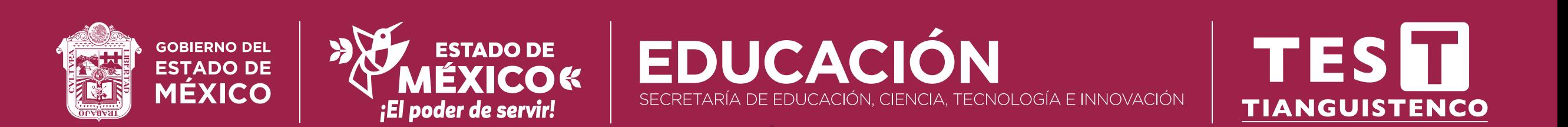

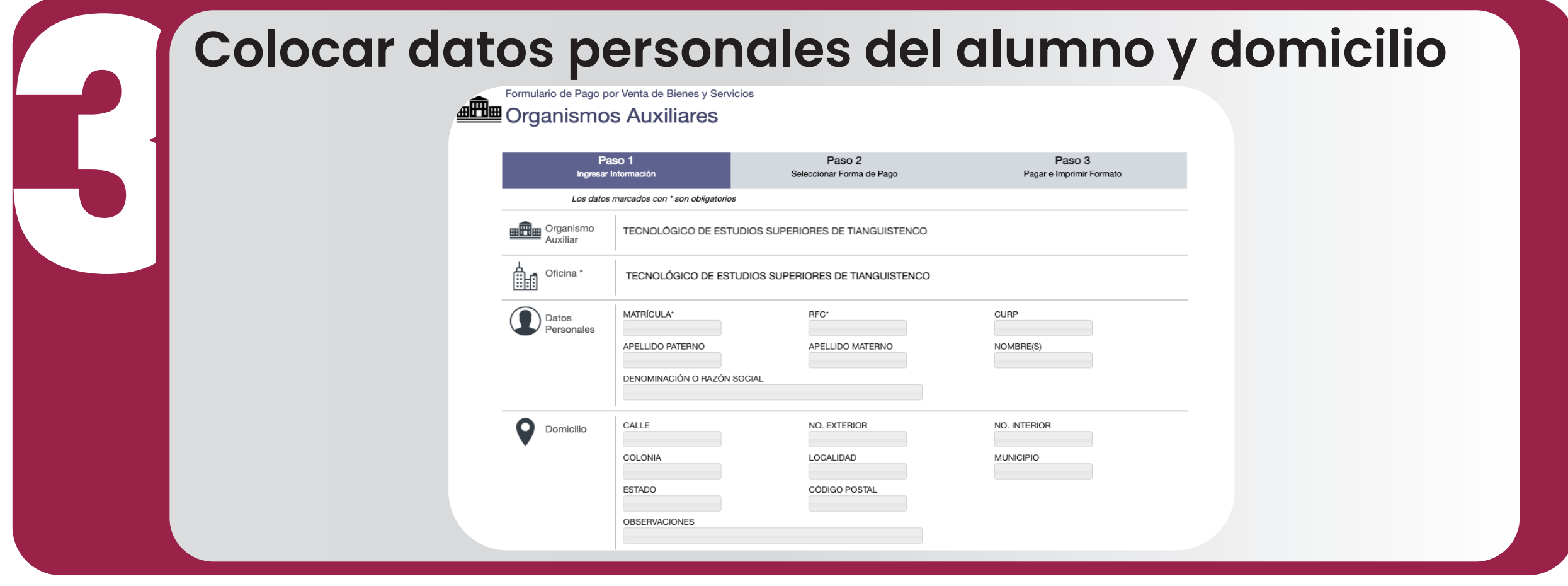

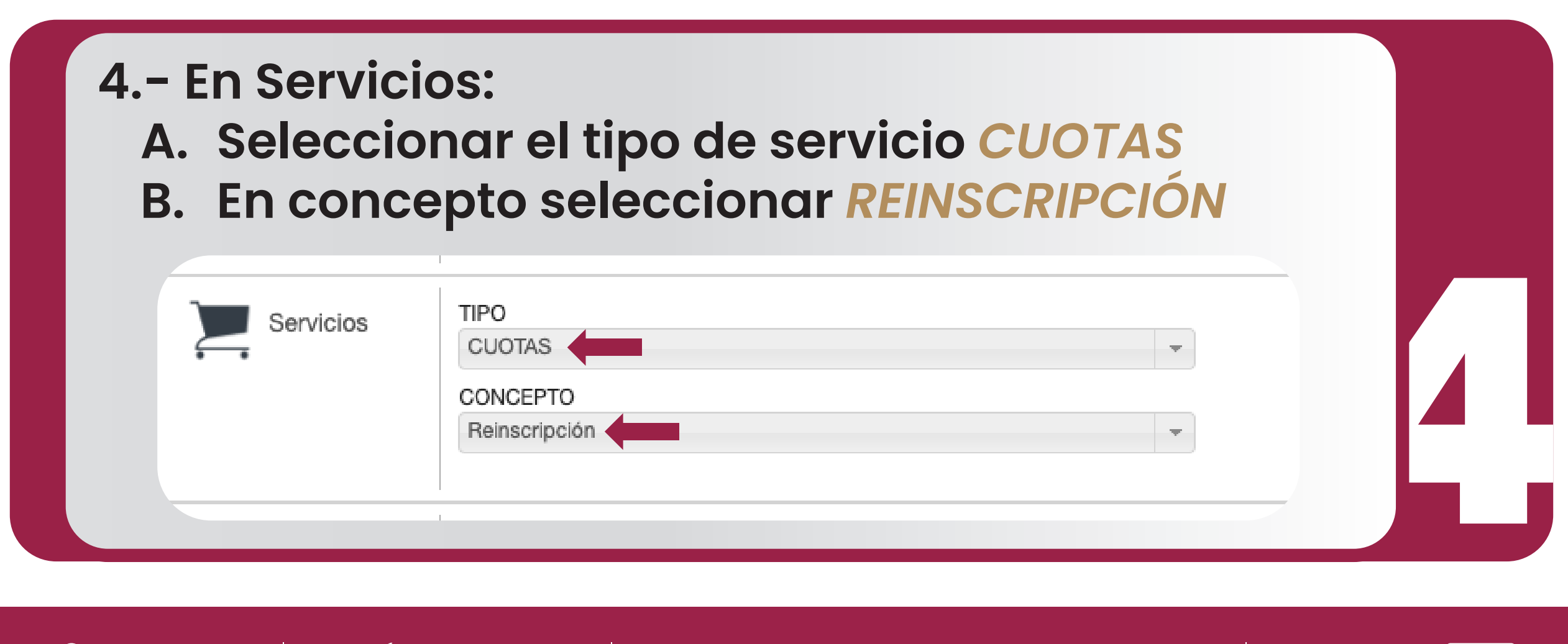

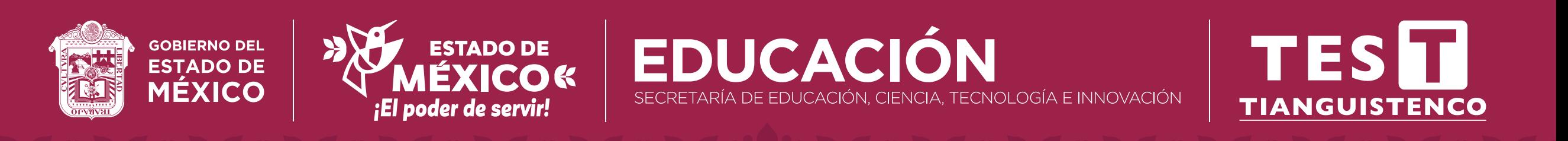

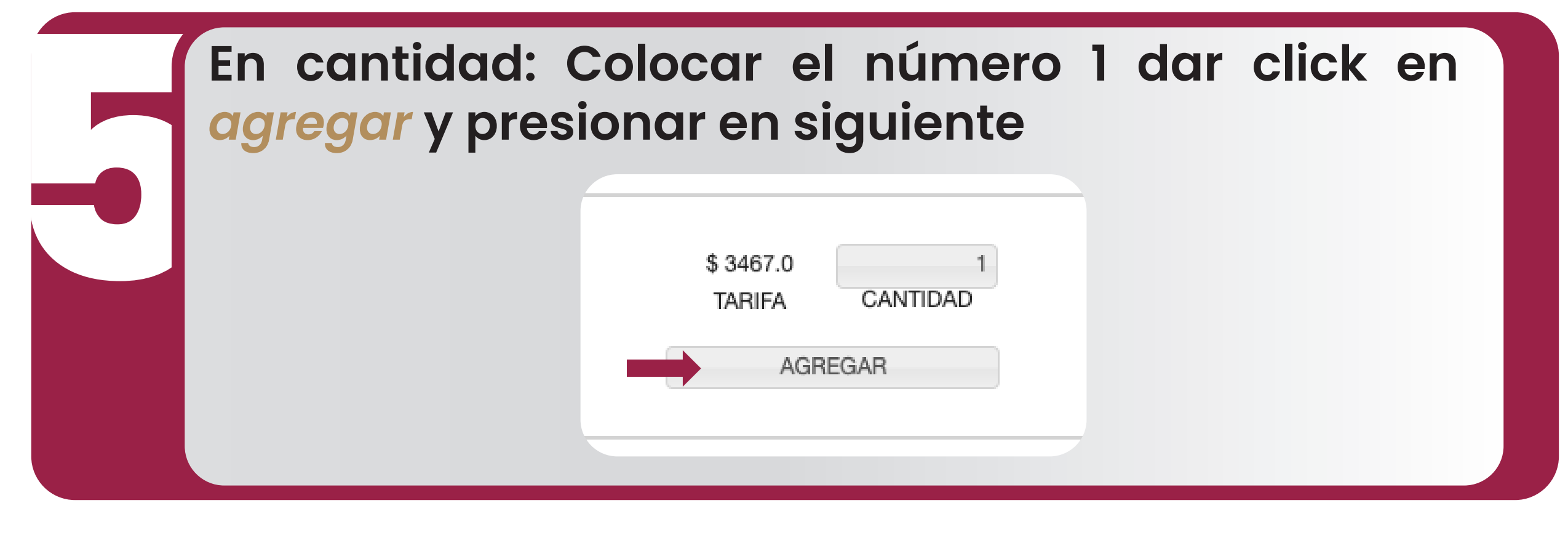

**Dar click en** *imprimir* **para generar el** *Formato Universal de Pago* **correspondiente y realizar el pago en las ventanillas de las Instituciones autorizadas.** 

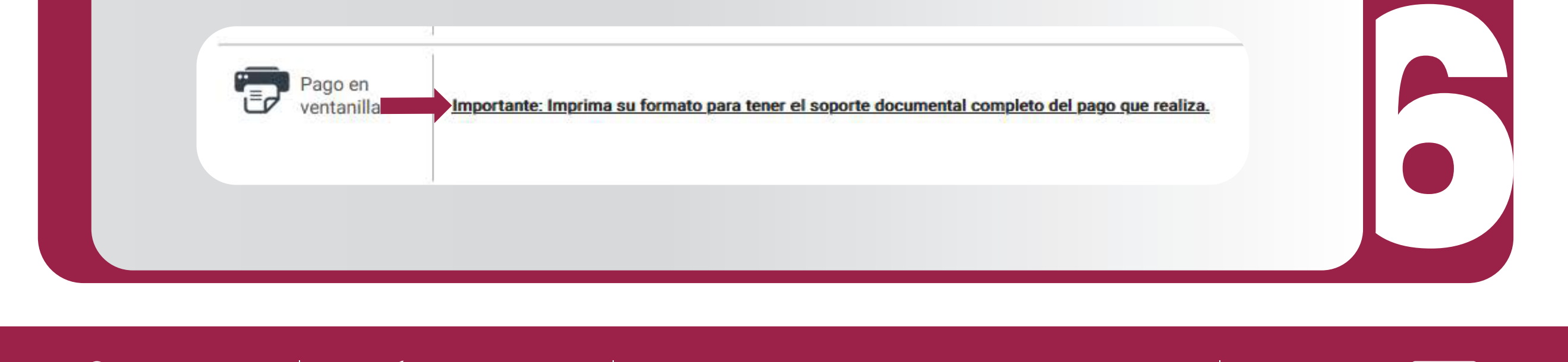

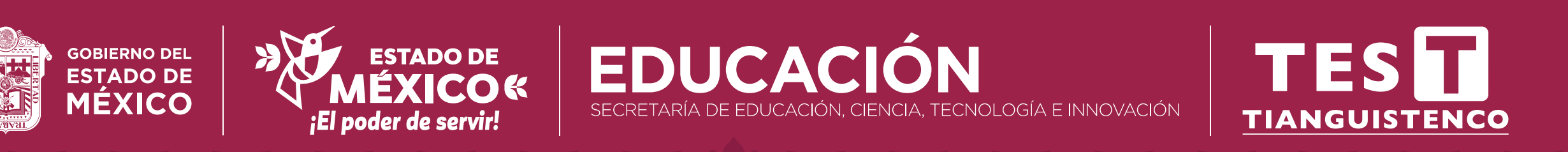

**Entregar en** *Tesorería comprobante original*

**pegado en la parte inferior del formato universal** 

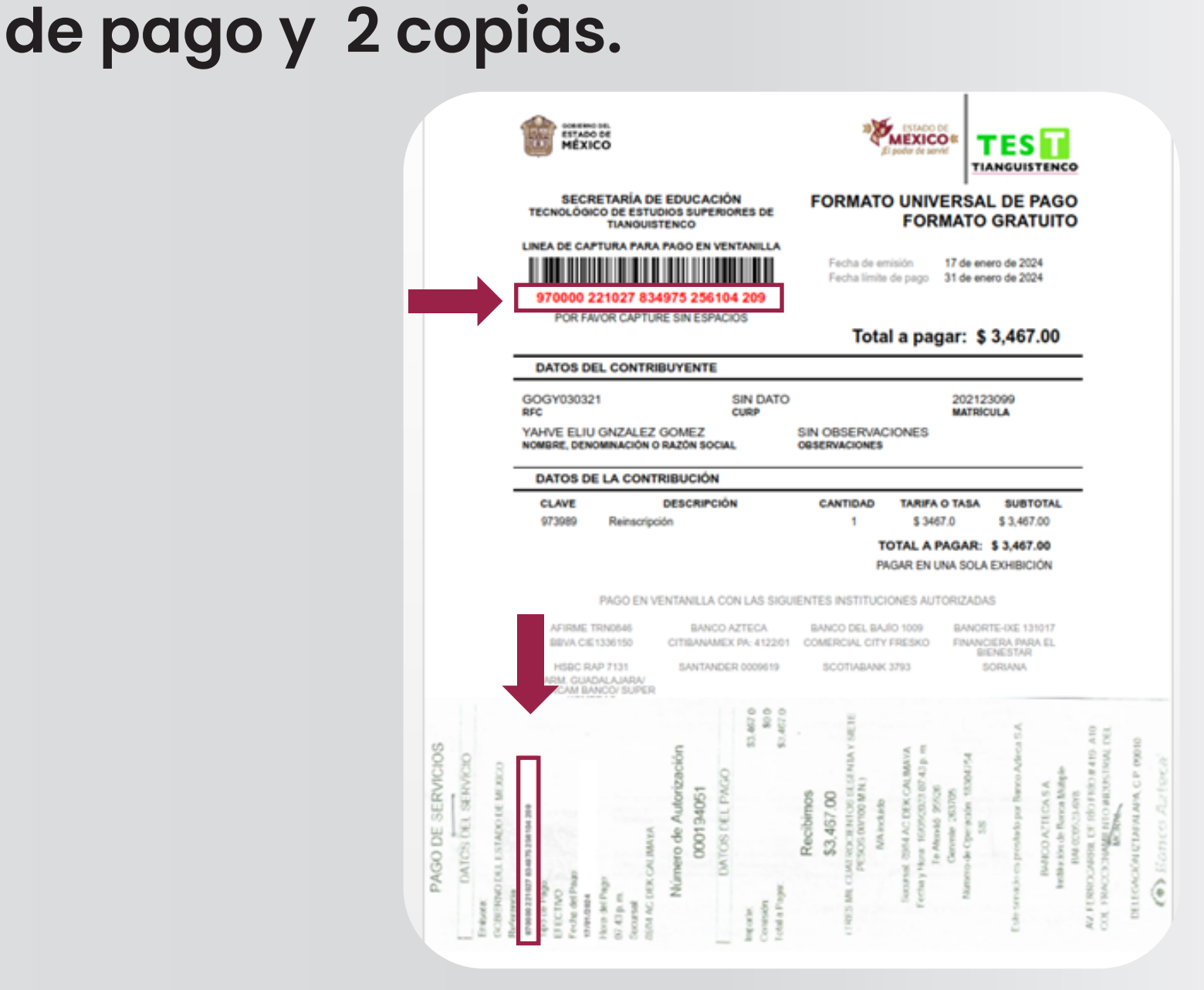

**NOTA IMPORTANTE: verifica que la línea de captura del formato universal corresponda al comprobante de pago.**

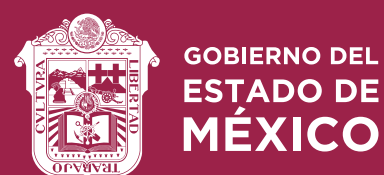

**7**

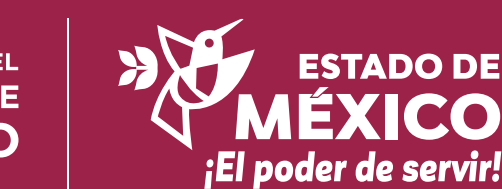

 $\mathbf{B} \mathbb{X}$  seduc.edomex.gob.mx

ACIÓN, CIENCIA, TECNOLOGÍA E INNOVACIÓN

**EDUCACI** 

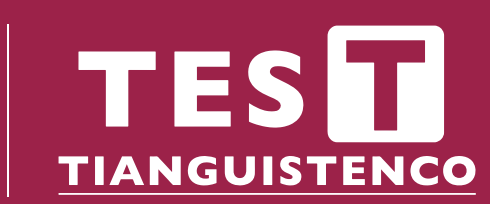